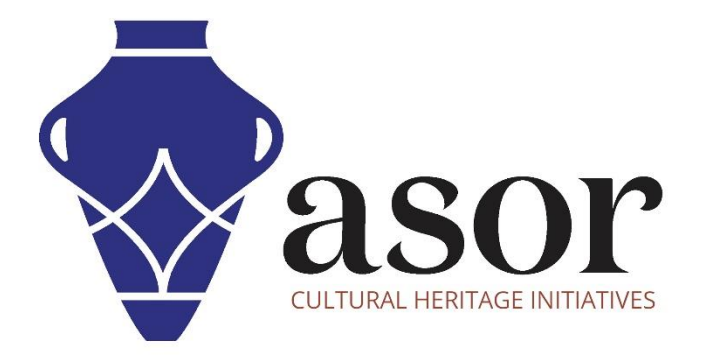

# QGIS

Téléchargement de QGIS sur le bureau (02.02)

William Raynolds

Jared Koller

Hanan Charaf (traduction française)

## **À PROPOS DE QGIS**

QGIS est un système d'information géographique (SIG) gratuit et en accès libre / Open Source, ou géodatabase, sous licence GNU General Public License. QGIS fonctionne sous Linux, Unix, Mac OSX, Windows et Android et prend en charge de nombreux formats et fonctionnalités vectoriels, raster et de base de données.

Les utilisateurs de QGIS peuvent afficher, modifier et analyser des informations spatiales grâce à sa boîte à outils logicielle gratuite.

Téléchargez QGIS ici : [https://qgis.org/.](https://qgis.org/)

Documentation [: https://docs.qgis.org/3.16/en/docs/index.html](https://docs.qgis.org/3.16/en/docs/index.html)

Ce **tutoriel ASOR (02.02)** expliquera comment télécharger QGIS pour la première fois sur un ordinateur de bureau ou un ordinateur portable.

## **PARAMÈTRES D'ORDINATEUR RECOMMANDÉS**

Avant d'installer QGIS (ou tout autre logiciel SIG) sur votre ordinateur, vous devez vous assurer que votre ordinateur dispose des capacités nécessaires pour exécuter le programme. Une configuration de système inadéquate entraînera le blocage de votre logiciel SIG lorsque vous tenterez de traiter de grands ensembles de données SIG. Les principales considérations sont :

- 1. **RAM** 8 Go de RAM ou plus sont recommandés pour utiliser QGIS et éviter les plantages du système.
- 2. **Vitesse du processeur** Une vitesse supérieure à 1,9 GHz est recommandée, mais pas obligatoire. QGIS peut fonctionner lentement à des niveaux inférieurs.
- 3. **Stockage sur disque dur** Cela dépend de vos ensembles de données, mais 1 Go ou plus de stockage fournirait suffisamment d'espace.

#### **Pour vérifier le système pour les utilisateurs de Windows 10 :**

- 1. Cliquez sur le bouton Démarrer de Windows.
- 2. Cliquez sur Paramètres (l'icône d'engrenage).
- 3. Dans le menu Paramètres, cliquez sur Système.
- 4. Faites défiler vers le bas et cliquez sur À propos.
- 5. Sur cet écran, vous devriez voir les spécifications de votre processeur, de la mémoire (RAM) et d'autres informations du système, y compris la version de Windows.

#### **Pour vérifier le système pour les utilisateurs de Windows 7 :**

- 1. Sur le bureau, recherchez l'icône intitulée « Poste de travail ». Faites un clic droit dessus et sélectionnez Propriétés.
- 2. Une fenêtre devrait apparaître résumant les spécifications matérielles de votre PC, y compris le processeur, la mémoire (RAM) et d'autres informations système, y compris la version de Windows.

#### **Pour vérifier le système pour les utilisateurs de MacBook :**

- 1. Cliquez sur l'icône Apple et choisissez À propos de ce Mac.
- 2. Vue d'ensemble fournira la version du système d'exploitation, le processeur et les informations sur la mémoire.

### **FLUX DE TRAVAIL**

1. Ouvrez le site Web de QGIS via un navigateur Web (nous vous recommandons d'utiliser Chrome pour cette étape) :<https://www.qgis.org/en/site/index.html> . Cliquez sur le bouton vert **Télécharger**.

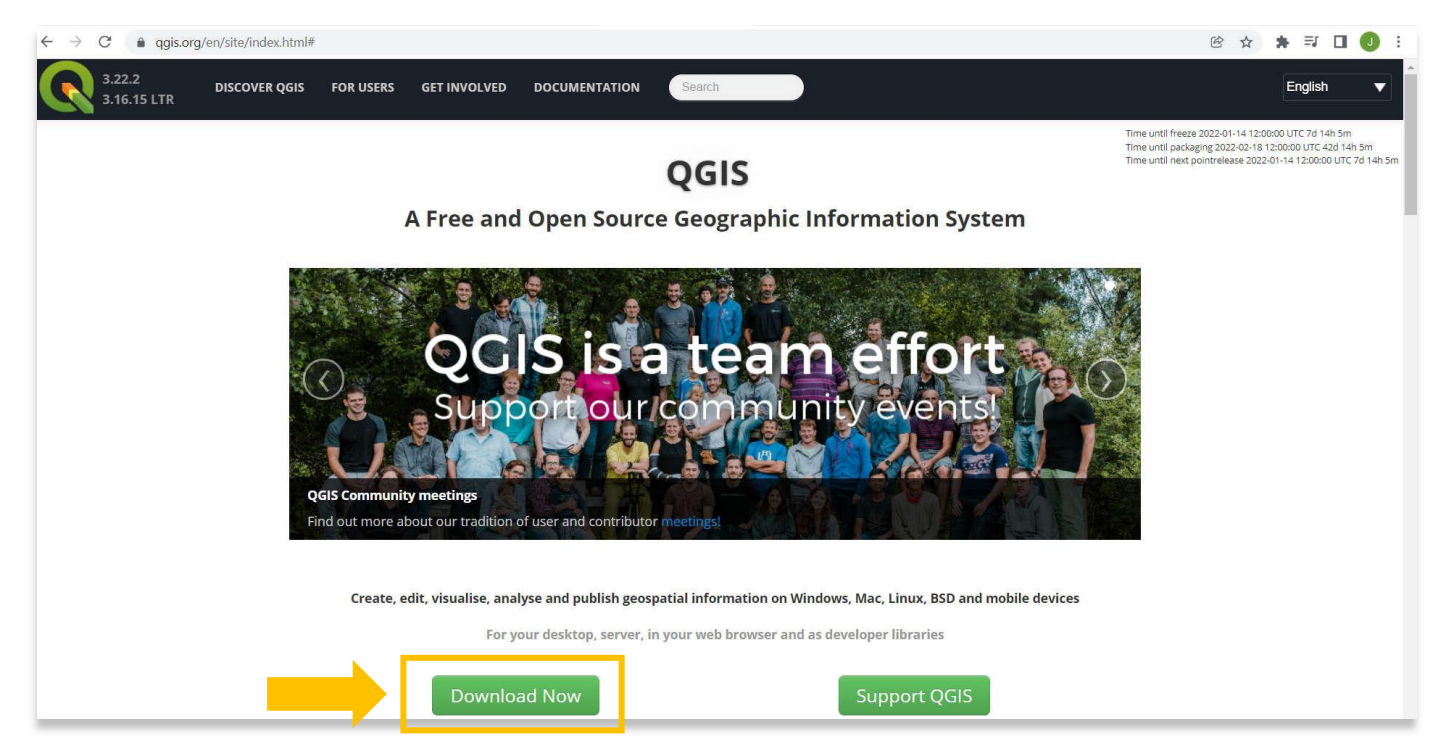

2. Sélectionnez le **programme d'installation réseau OSGEO4W** (la version recommandée pour les utilisateurs réguliers).

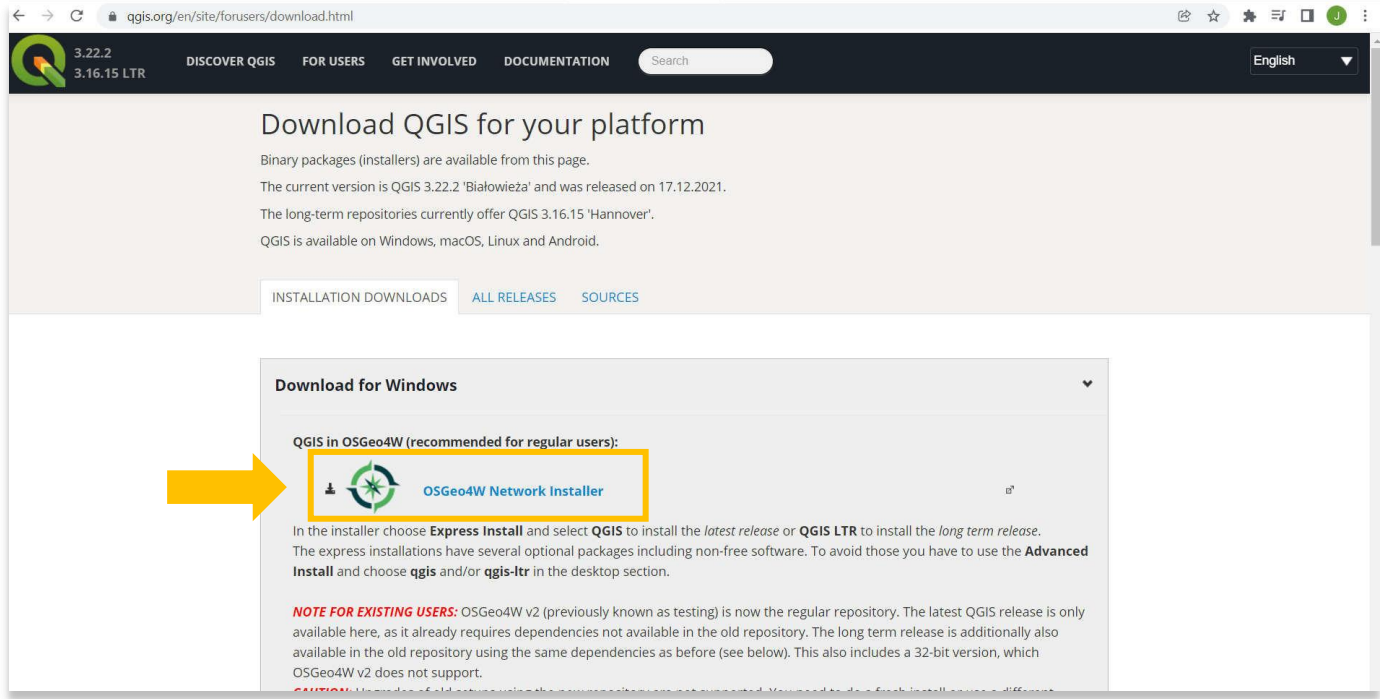

3. Cela lancera le téléchargement du programme d'installation sur votre ordinateur. Vous pouvez suivre la progression de ce téléchargement en bas de votre navigateur. Double-cliquez sur le fichier, **osgeo4w-setup.exe**, en bas de votre navigateur pour lancer l'installation.

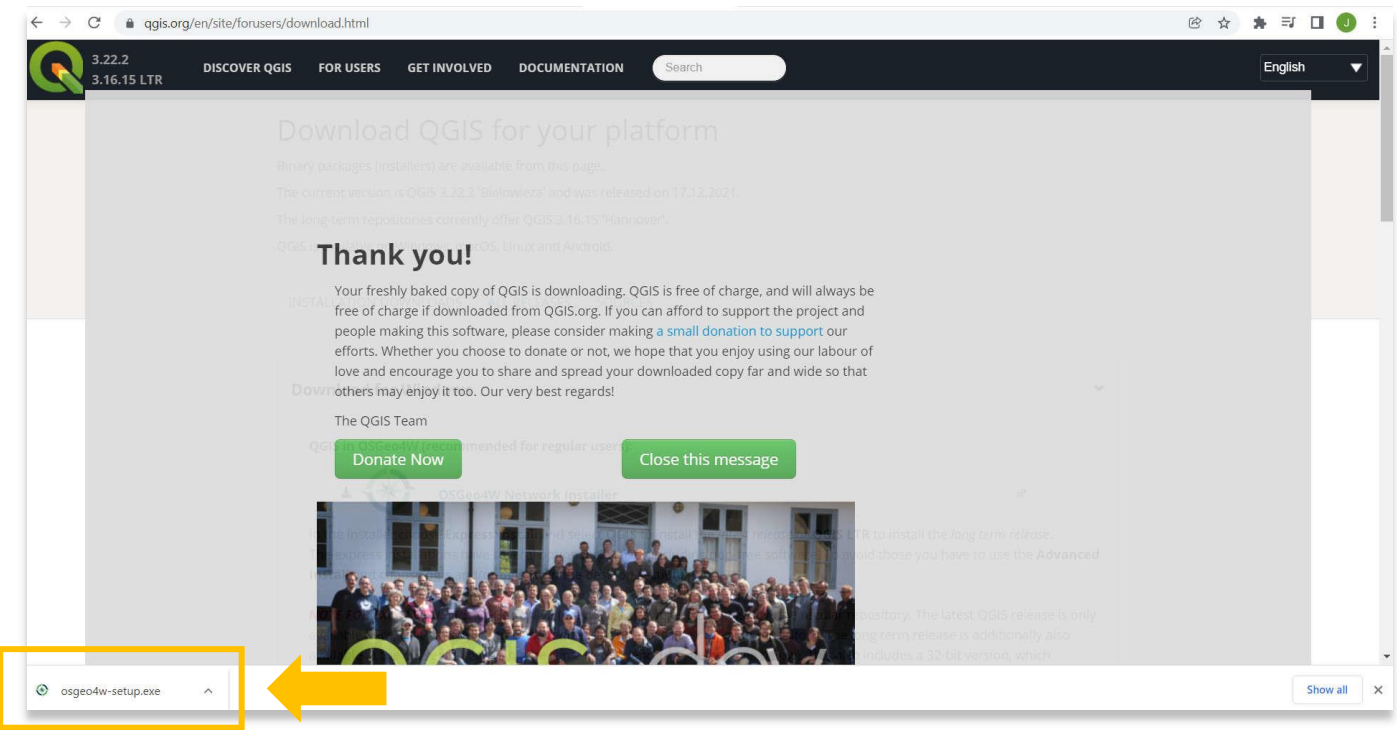

4. Une fois le programme d'installation ouvert, sélectionnez **Installation express**, puis **Suivant**.

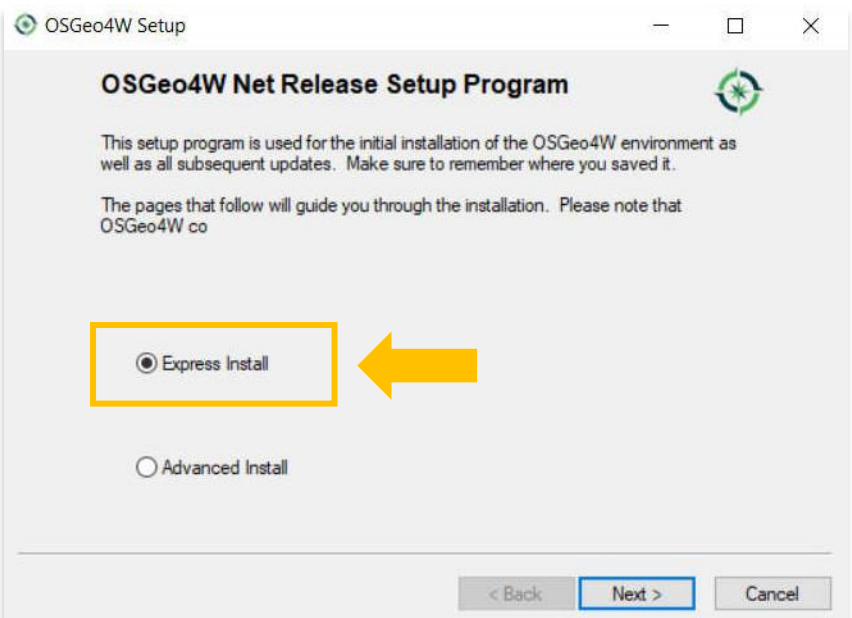

5. La fenêtre suivante vous demande à partir de quel serveur en ligne vous téléchargerez le programme. Sélectionnez [http://download.osgeo.org](http://download.osgeo.org/) . Sélectionnez **Ensuite**.

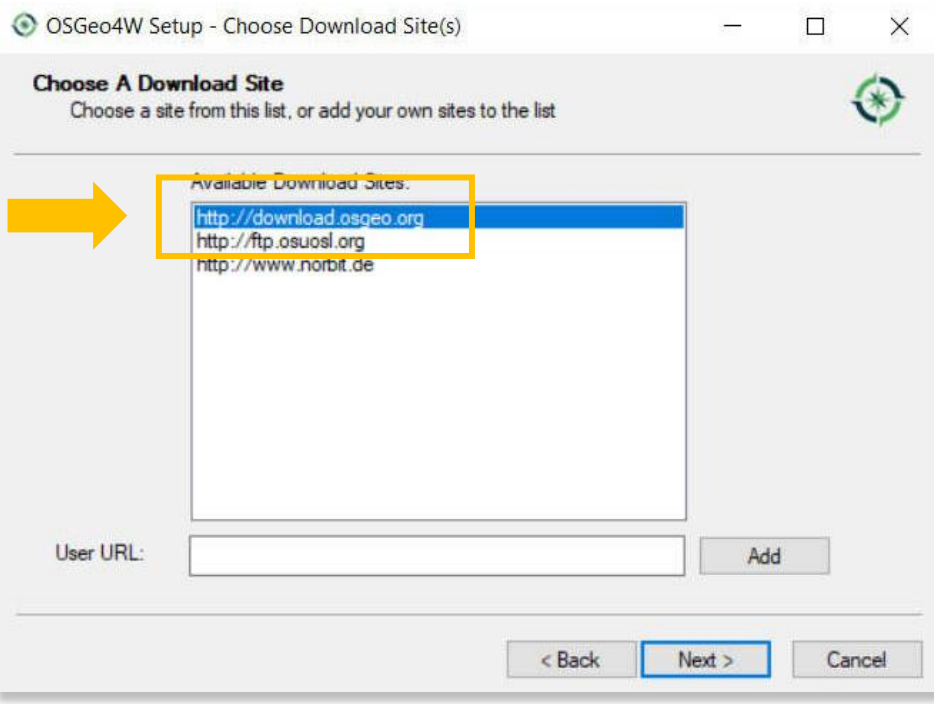

6. Sélectionnez les 4 options **: QGIS, QGIS LTR, GDAL, GRASS GIS**.

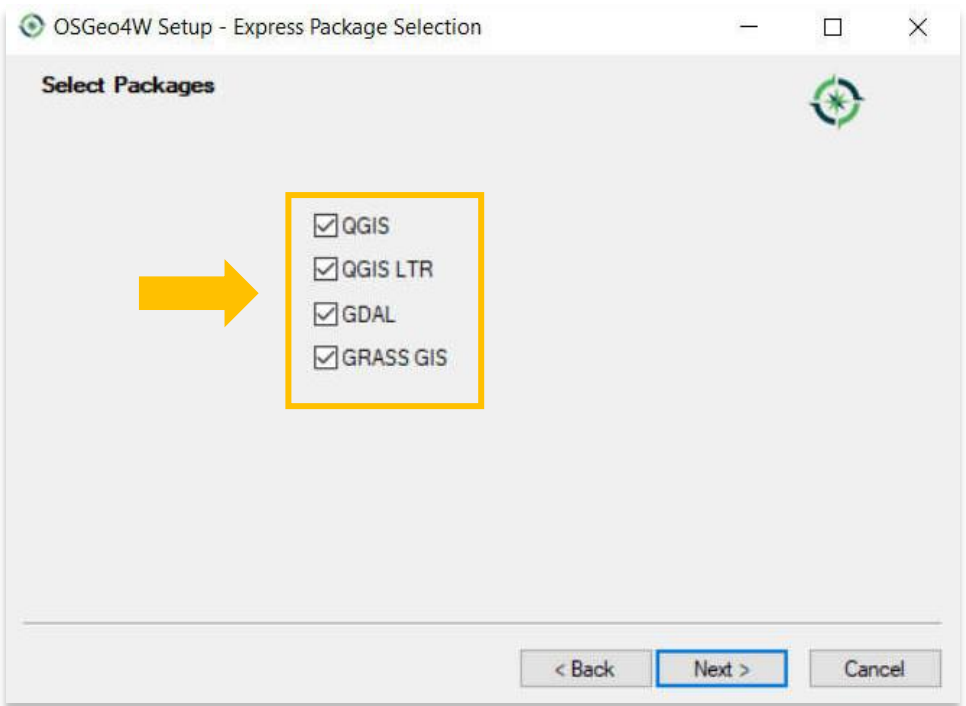

7. Il peut y avoir un message indiquant que votre ordinateur manque de fichiers ou a des dépendances qui n'ont pas été remplies pour installer le programme. Cochez la case indiquant "Installer ces packages pour répondre aux dépendances (RECOMMANDÉ)". Sélectionnez **Suivant.**

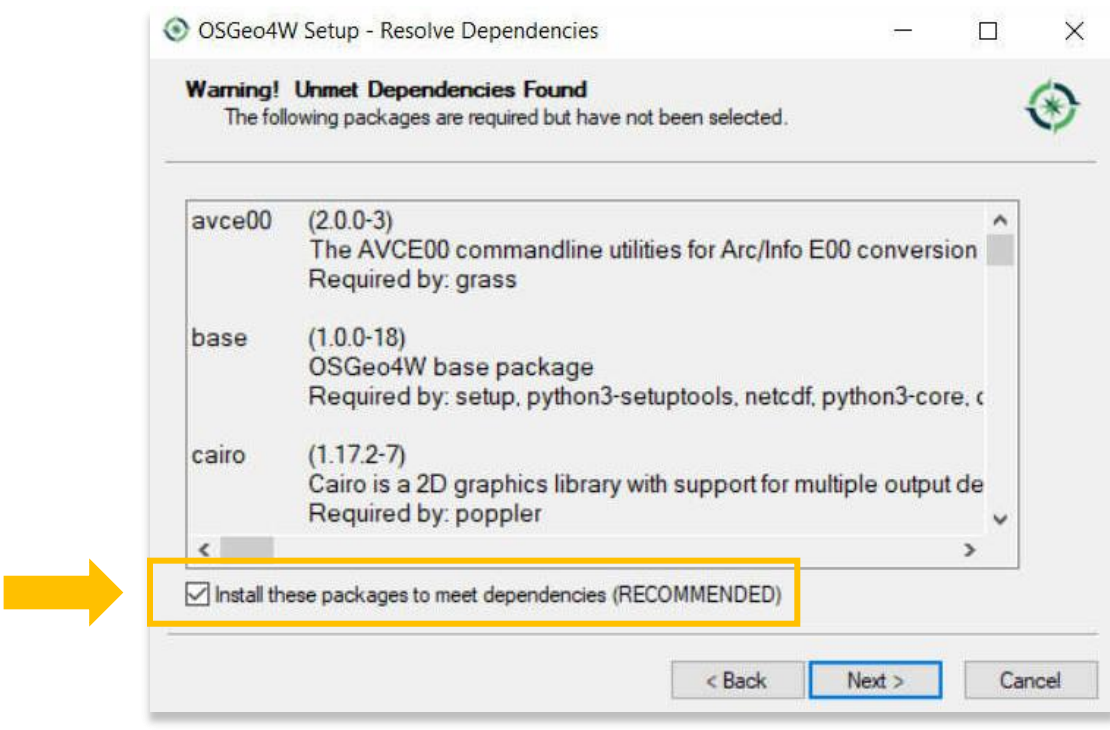

8. Accepter les termes de la licence.

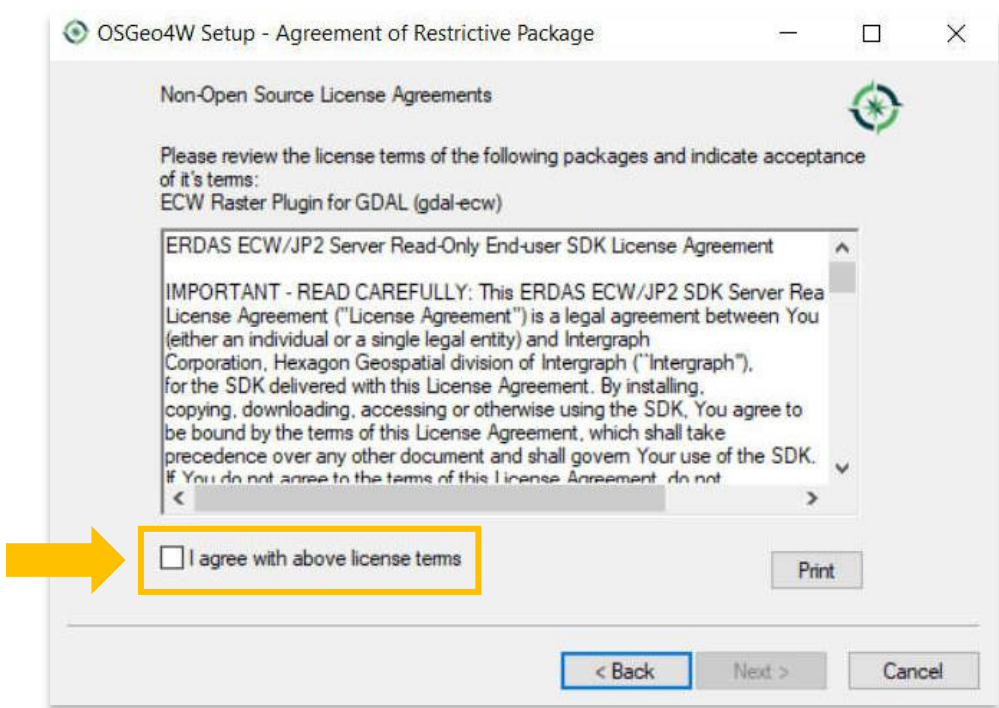

9. Après avoir accepté les conditions, votre téléchargement commencera. Cela peut prendre plus d'une heure.

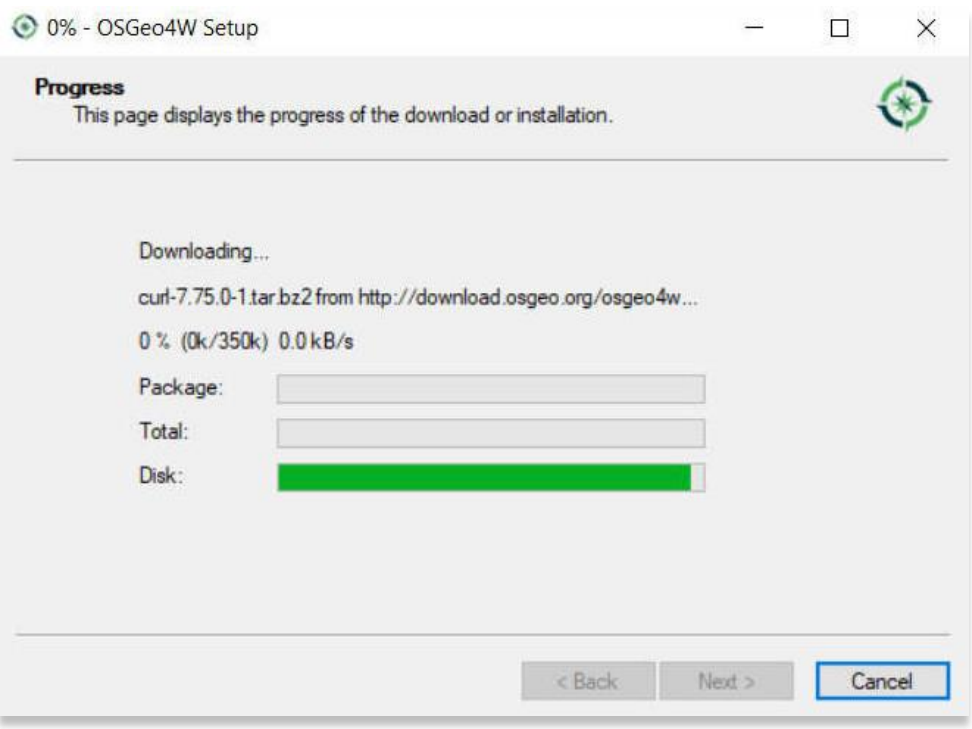

10. Le programme d'installation fournira un message indiquant que l'installation est terminée. Cliquez sur **Terminer**.

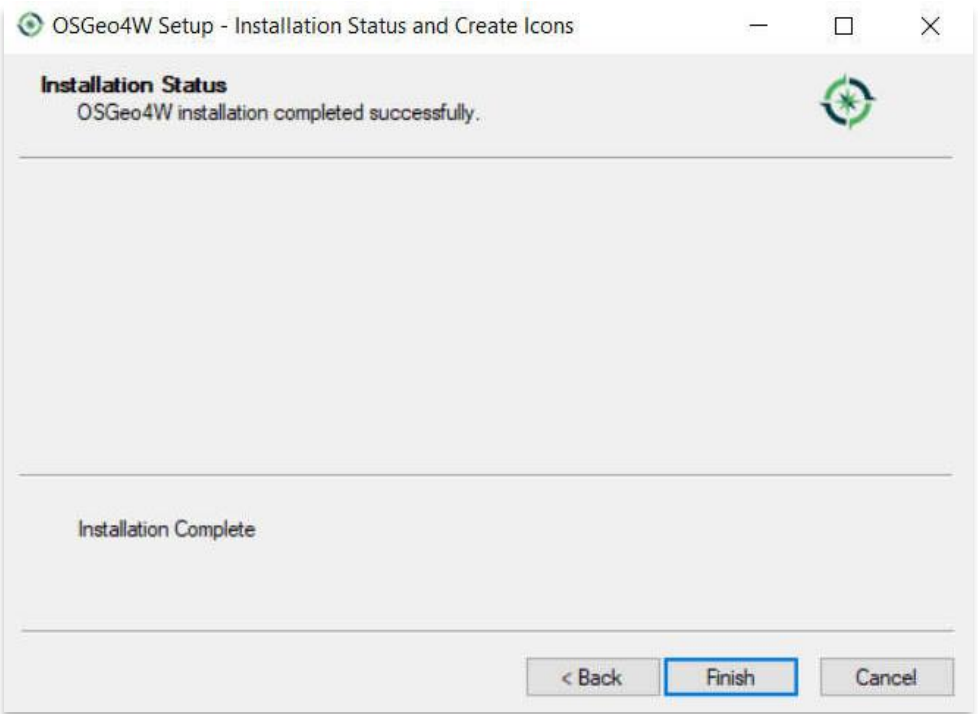

11. Pour vérifier si QGIS a été installé avec succès, vous pouvez rechercher le programme en tapant "QGIS" dans la fonction de recherche à l'échelle de votre ordinateur (coin inférieur gauche de votre écran).

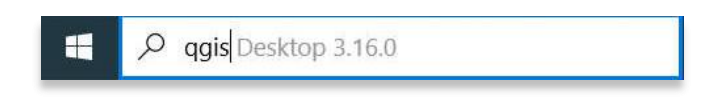

12. Cliquez sur QGIS dans la fenêtre de vos programmes pour ouvrir. QGIS ressemblera à l'écran que vous voyez cidessous une fois ouvert.

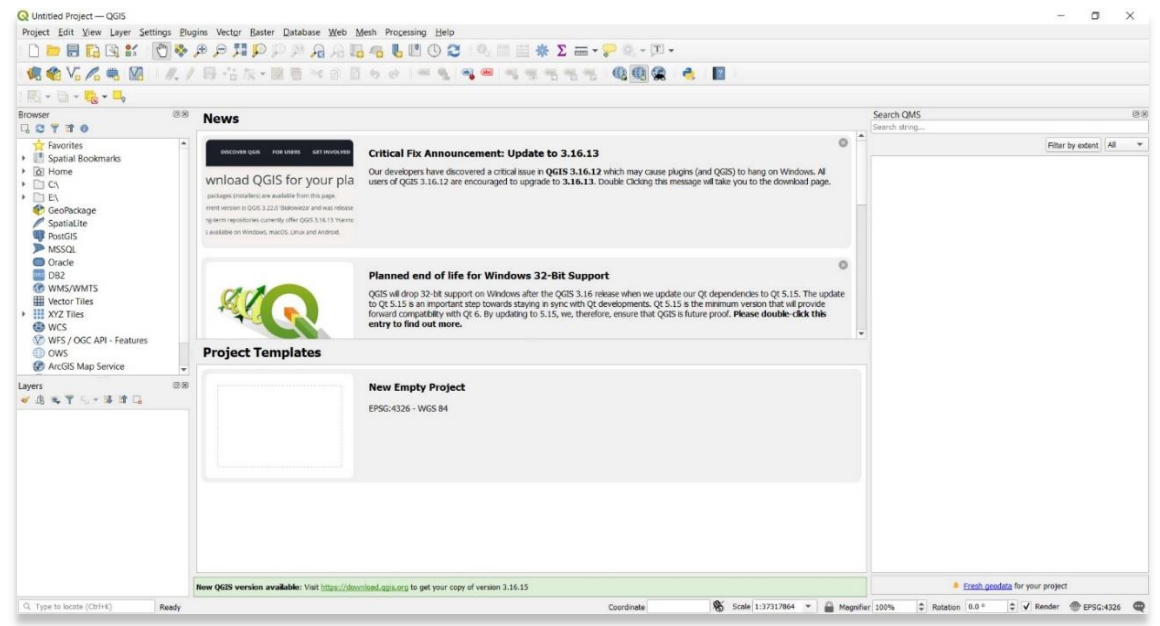

**Pour des informations plus détaillées sur tout ce qui se trouve dans ce tutoriel, veuillez visiter la documentation QGIS :** 

**<https://docs.qgis.org/3.16/en/docs/index.html>**

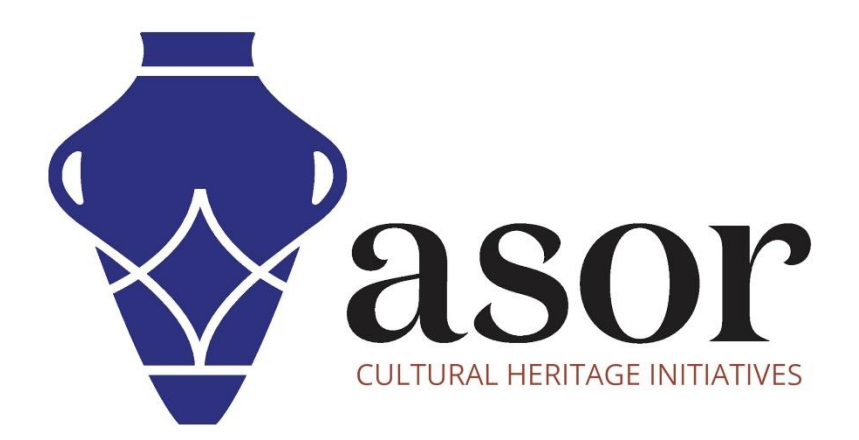

**VOIR GRATUITEMENT TOUS LES TUTORIELS ASOR [asor.org/chi/chi-tutorials](https://www.asor.org/chi/chi-tutorials)**